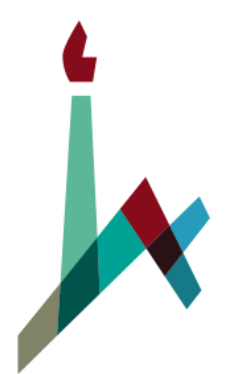

האוניברסיטה העברית בירושלים THE HEBREW UNIVERSITY OF JERUSALEM

## How to Pay Tuition via the Personal Information site

[International M.A. in Education](https://masterjewishprogram.huji.ac.il/)

Masters Blended Program specializing in Jewish Education (Non-Thesis Program)

### 1. Go to [new.huji.ac.il/en](https://new.huji.ac.il/en) > Students > Personal Information.

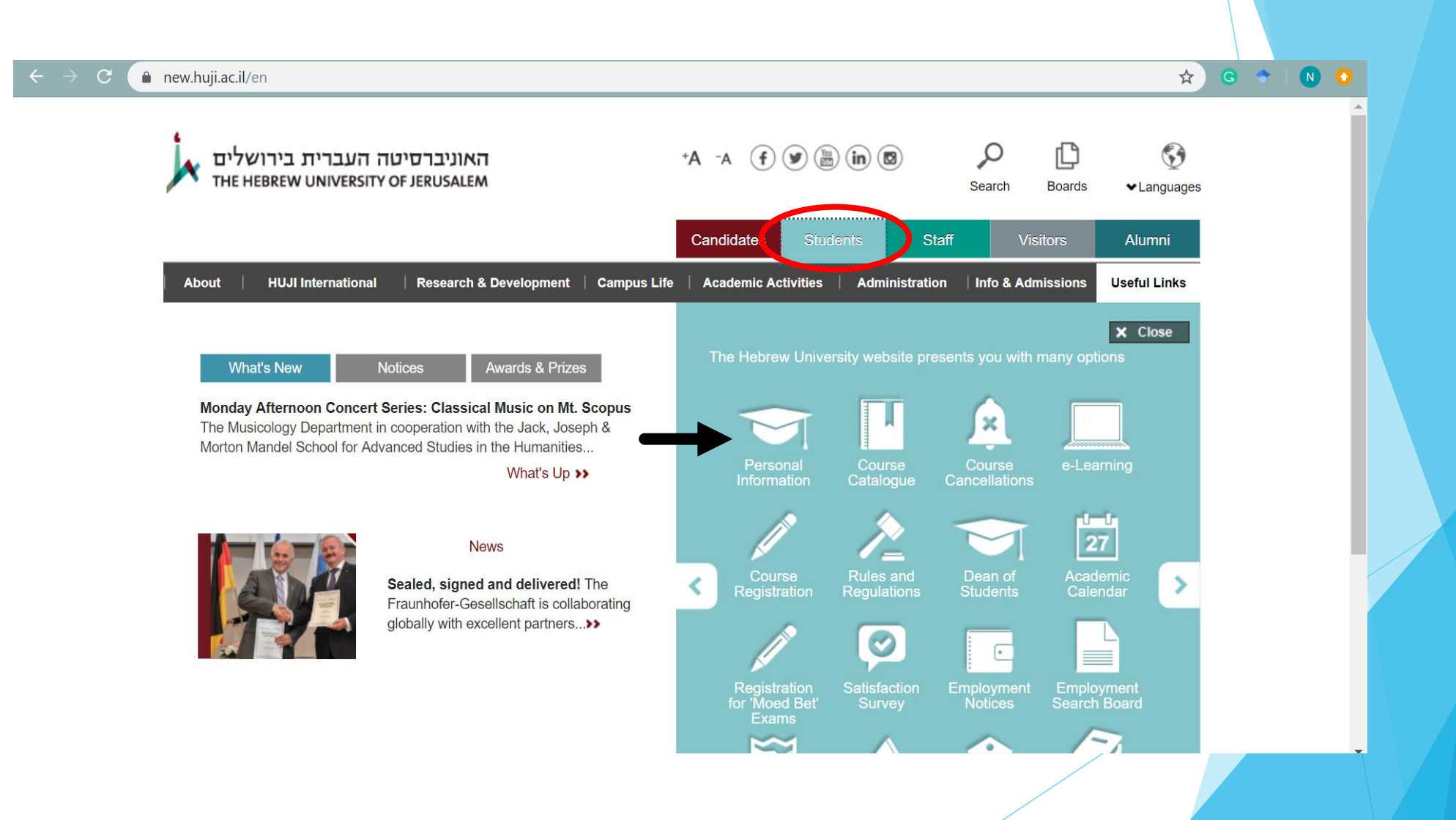

## 2. Identify yourself with your University ID number and personal code.

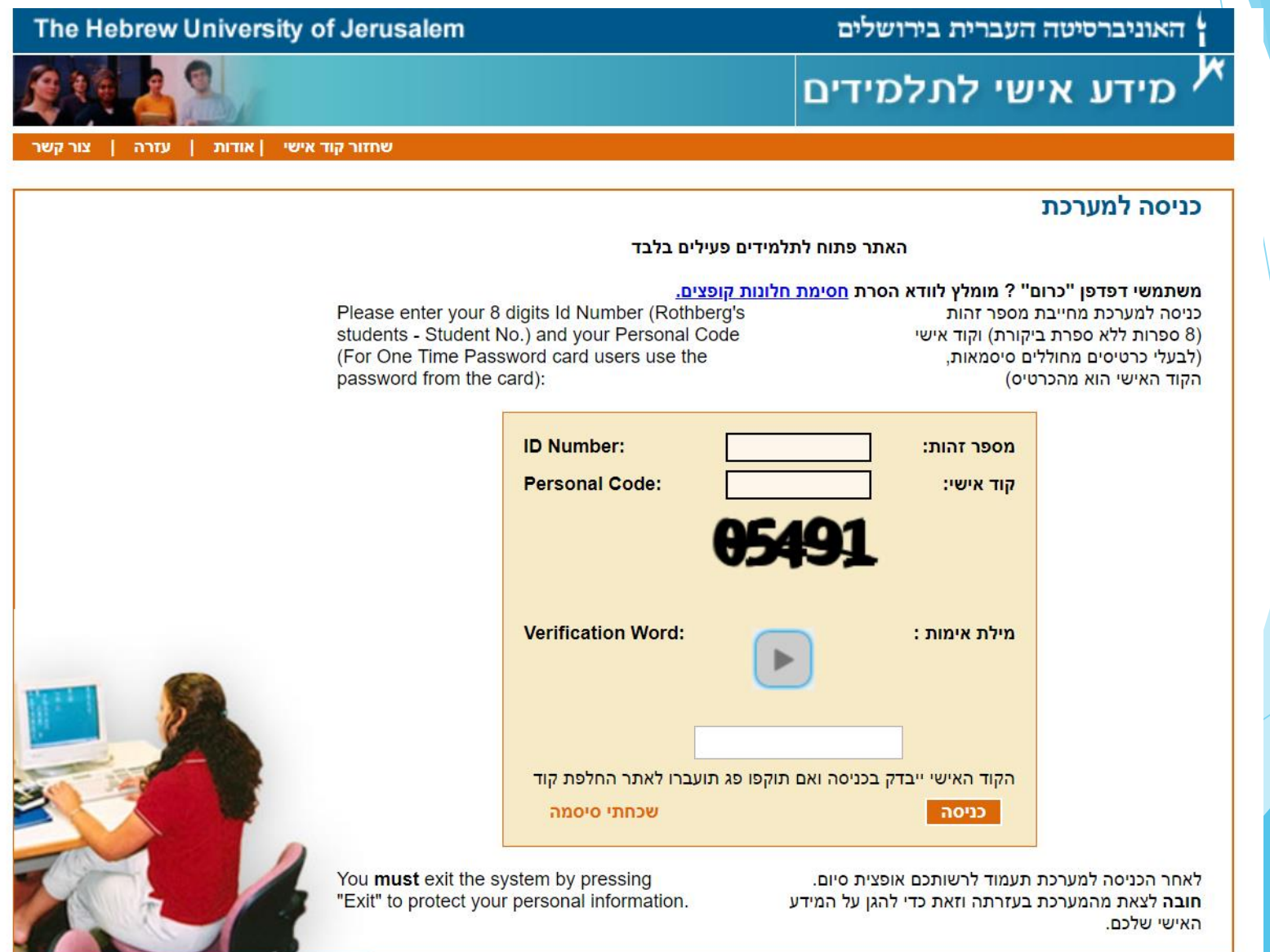

3. Select "תשלום באשראי" (the tab circled in red below).

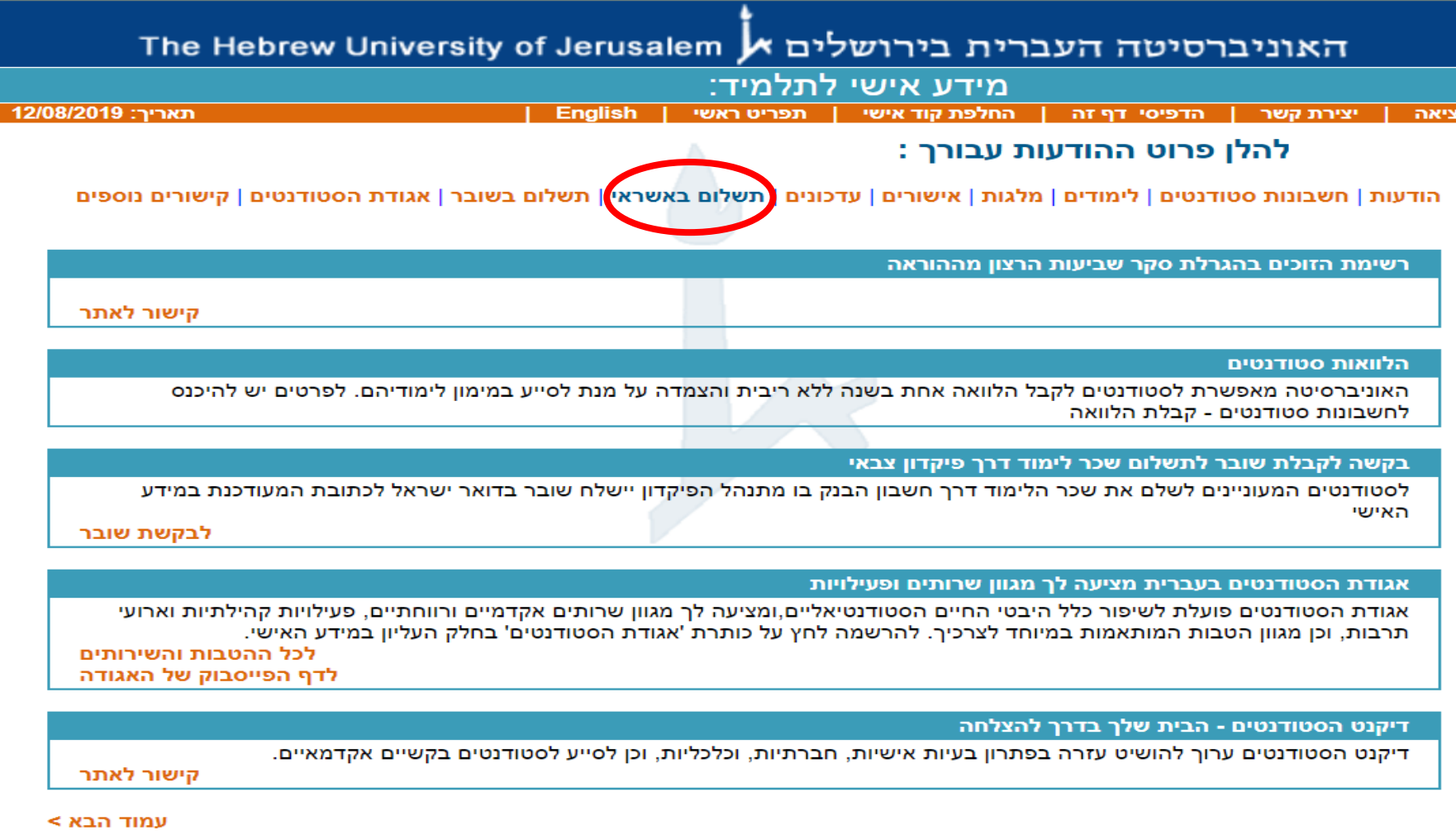

כל הזכויות שמורות לאוניברסיטה העברית בירושלים

4. Mark the preferred payment :

 $\rightarrow$  First option: Installment No.1

 $\rightarrow$  Second option: Paying tuition in Full

האוניברסיטה העברית בירושלים א The Hebrew University of Jerusalem מידע אישי לתלמיד תאריך: 12/08/2019 סגירת חלון | יצירת קשר | הדפיסי דף זה | החלפת קוד אישי תשלומים בכרטיס אשראי

סכום לתשלום מהות תשלום דמי טיפול  $|no|$ 43.93 4393.00 תשלום מס' 1 - תש'ף/2020 109.94 10994.00 תשלום מלוא שכר לימוד-תש'ף/2020

#### תשלום שכר הלימוד מאשר את התחייבות הסטודנט לנהלי שכר הלימוד.

סטודנט לתואר שני בשנה א' במסלול המחקרי בפקולטות ניסוייות, שעתיד לקבל מלגת שכר לימוד, אינו נדרש לשלם תשלום מס' 1 / מלוא שכר לימוד. (הזכאות לקבלת המלגה באחריות הפקולטה). סטודנט שנה ב' במסלול הנ'ל, נדרש לשלם את מלוא שכר הלימוד, הכולל את סך התשלומים הנלווים בלבד.

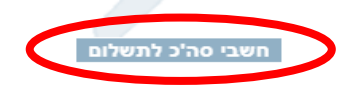

התשלום כולל: - דמי אבטחה שהינם תשלום חובה,

- דמי ארגון הסטודנטים הארצי היציג שהינו תשלום חובה (לסטודנטים לתואר ראשון ושני בלבד),

- דמי רווחה ואגודה, שהינם תשלום רשות.

נהלי הביטול של שירותים אלו מפורטים באתר היחידה לשכ'ל.

#### סכום דמי אבטחה אינו סופי ועשוי להשתנות בהתאם להחלטת המל'ג.

תשלום מס' 1 - ניתן לשלם עד 15.9.

שכר הלימוד לשנת הלימודים תש'ף ייקבע על ידי המל'ג בהתאם למדד יולי 2019. תעריפי שכר לימוד למשלמים עד 15.8.19 מוצמדים למדד יוני 2019.

הנחה של 2.5% ניתנת למשלמים את מלוא שכר הלימוד, עם תכנית בהיקף של 100% ומעלה, עד 15.8 או עד 15.9 בתוספת הפרשי הצמדה (לא כולל תלמידי חשבונאות שנה ד' ותלמידי מכינה).

> תשלום שכ'ל במועד ימנע חסימות במידע האישי וחיובי ריבית והצמדה. התשלום כרוך בדמי-טיפול בשיעור של 1% מהסכום.

> > לא ניתן לבטל את העסקה לאחר גביית התשלום בבנק.

קבלה לאחר תשלום תישלח למייל האוניברסיטאי.

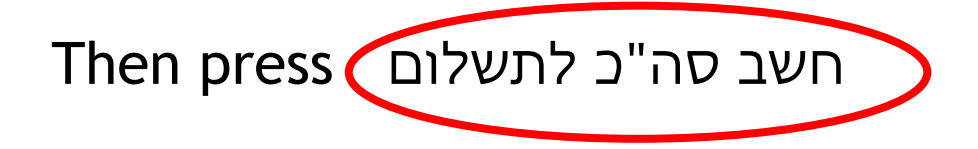

- 5. Choose the preferred transaction:
- $\rightarrow$  Standard transaction: one payment. (אישור לעסקה רגילה)
- $\rightarrow$  Credit transaction: in instalments. (אישור לעסקת קרדיט בתשלומים)

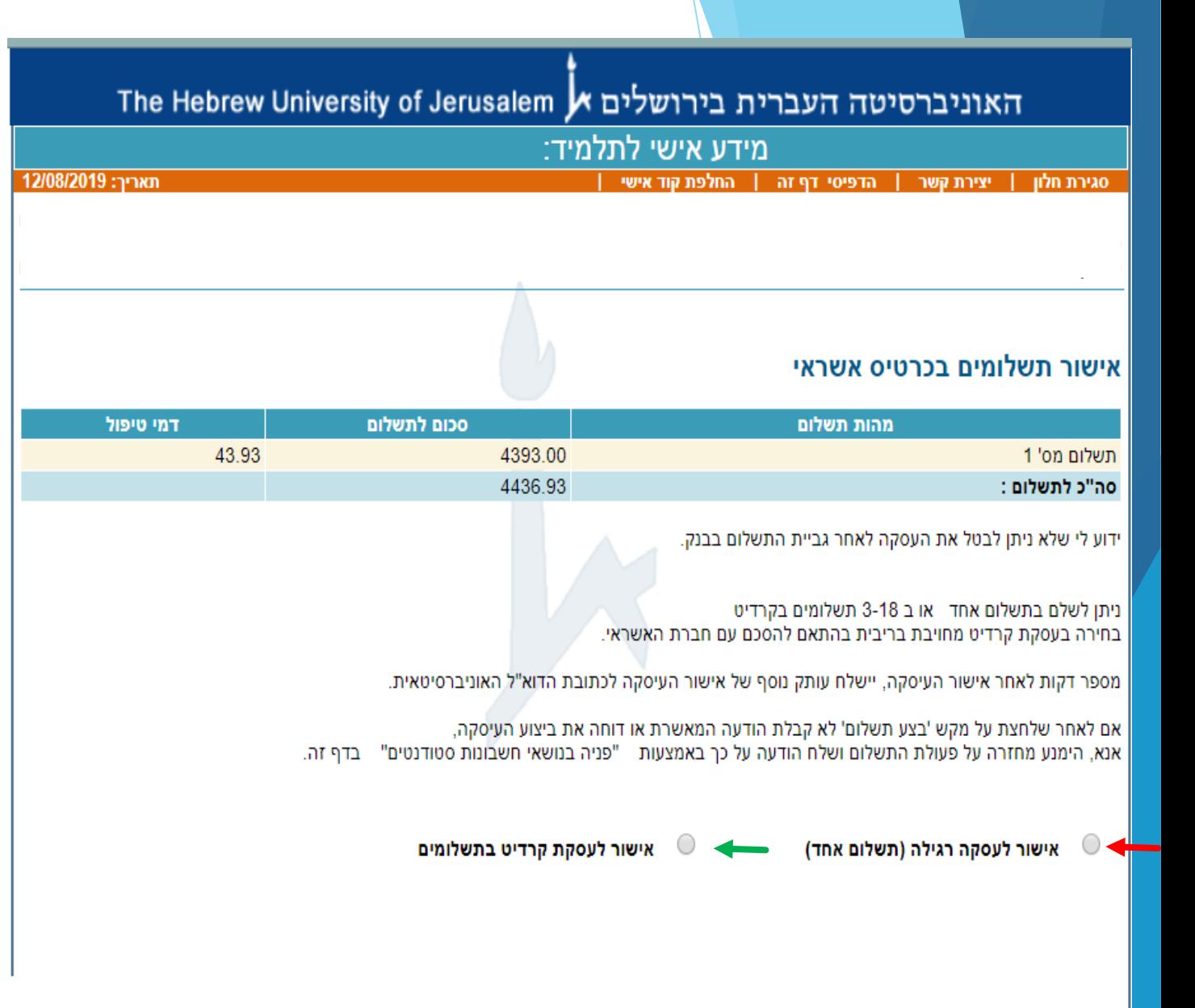

6. Final step: fill in the relevant information and make the payment by pressing the blue button (בצע תשלום).

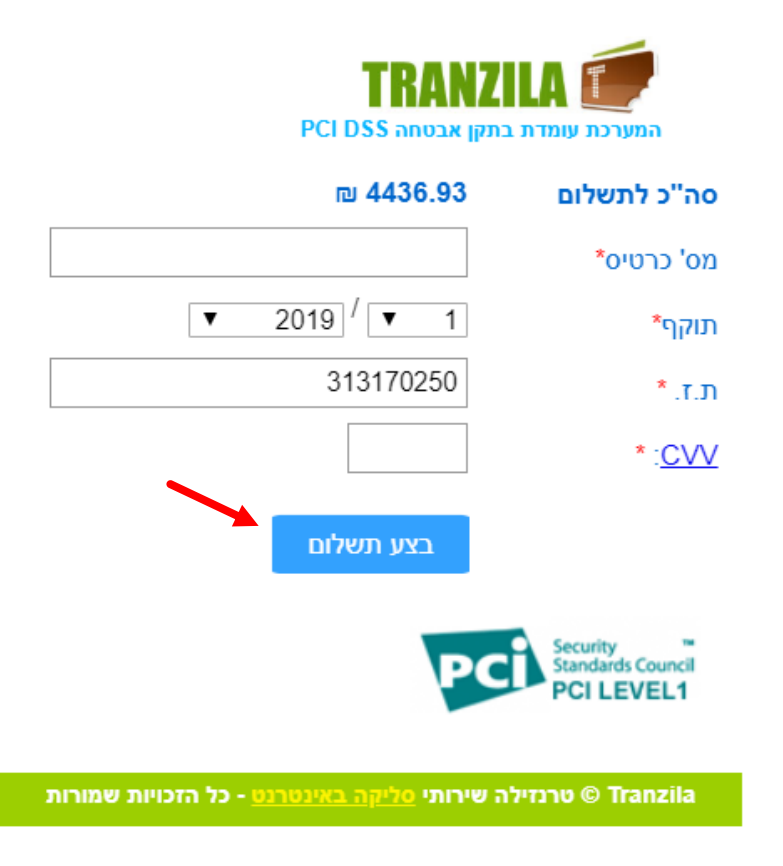

# **Good Luck!**